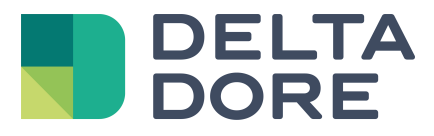

# **Smart Vision Lifedomus**

05/04/2018

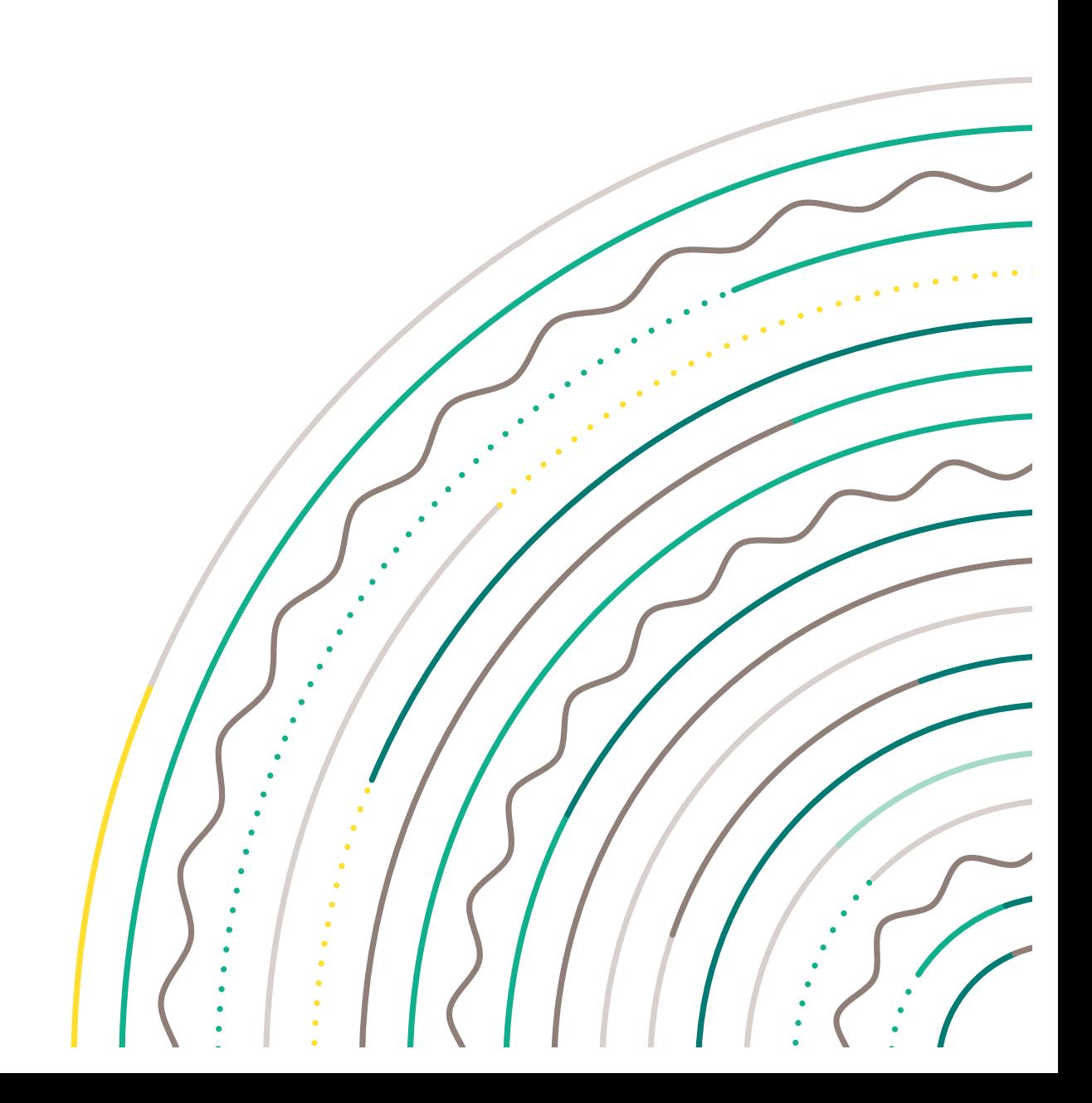

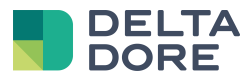

#### **índice**

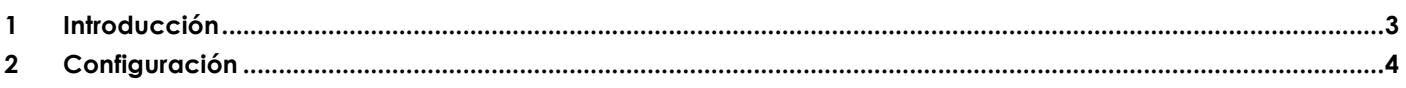

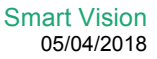

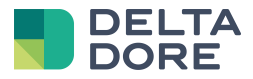

### **1 Introducción**

El fin de la funcionalidad de la Smart Vision es de crear simplemente una página de inicio a su proyecto Tydom. Esta pagína está basada en el sistema de widgets de Tydom, lo que le permite adornarlo con otras informaciones que las previstas por defecto o cambiar determinados iconos.

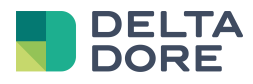

## **2 Configuración**

#### Vaya a **Design Studio, pase a modo edición, y pulse sobre el botón « navegación ».**

Ahí, Ud. verá dos iconos, uno para crear una página simple y otro para crear una página Smart Vision. Pulsando en « Smart Vision », un pop-up aparecerá con una lista de diseños suministrados por Tydom. (Esta lista podrá ser completada posteriormente).

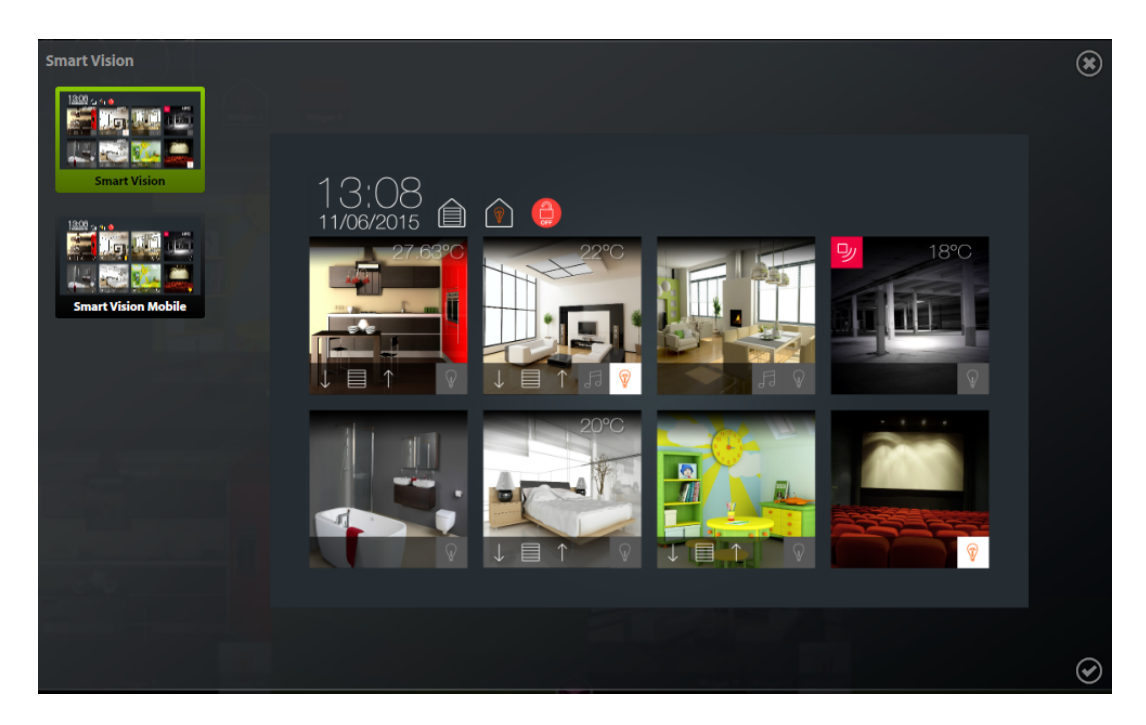

Escoja el diseño que quiere aplicar y pulse clic para validar. Verá aparecer 8 casillas vacías, que corresponden a las zonas o estancias que Ud. quiere fijar sobre esta página. En la parte izquierda de la página, encontrará la lista de zonas configuradas en Tydom, que Ud. puede desplazar con la ayuda de arrastrar/pulsar en la casilla de su elección.

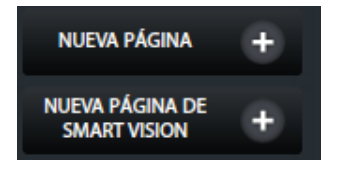

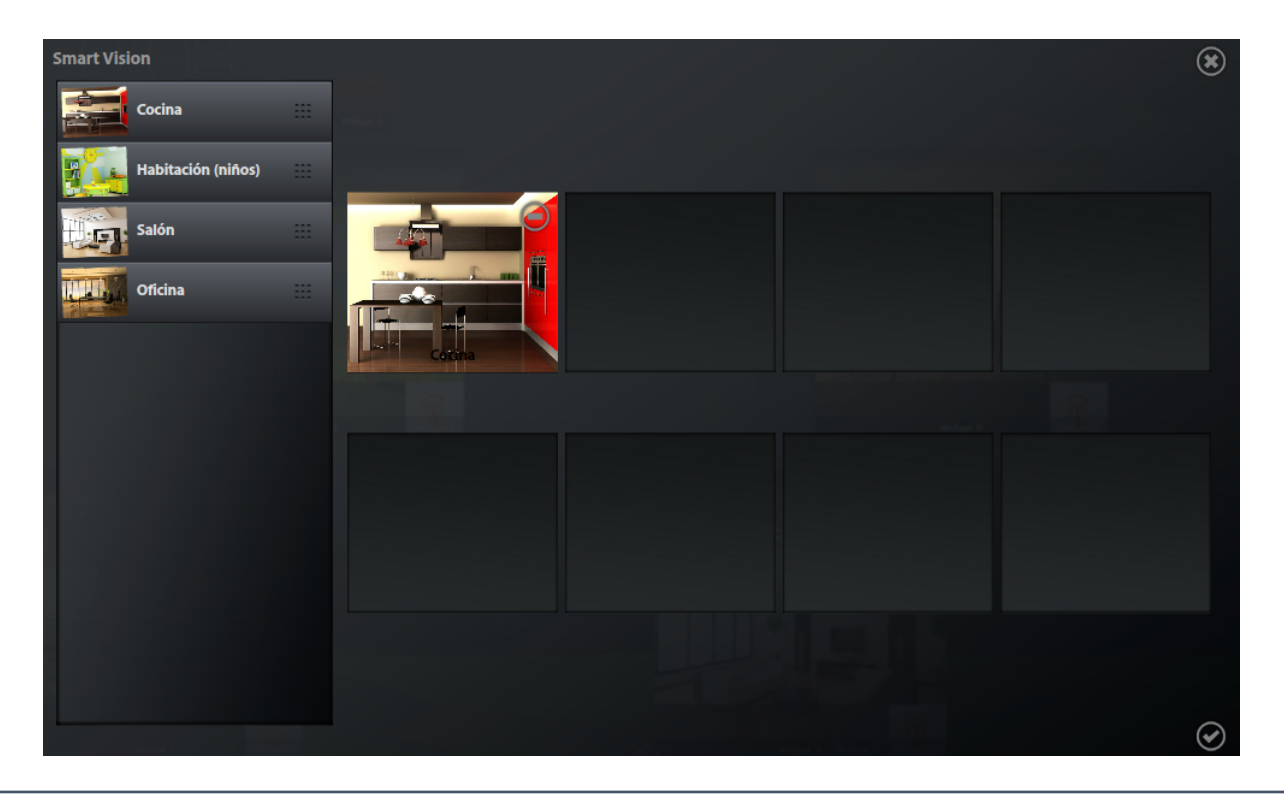

© Copyright Delta Dore. El contenido de este documento no puede ser utilizado reproducido o difundido sin la autorización previa escrita de Delta Dore. **Page 4/6** per escrita de Delta Dore.

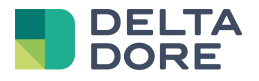

Una vez terminada su acción, pulse en « aceptar » y la página del proyecto se convertirá por defecto.

Observaciones :

- Esta página está constituida por widgets generados en el momento de la creación, y no podrá evolucionar dinámicamente en función de las modificaciones aportadas en el Config Studio. Es recomendable crear la página una vez que el proyecto esté terminado.
- Si Ud. desea modificar esta página, puede hacerlo manualmente o suprimirla y crearla de nuevo.
- Además, si Ud. añadió una gestión multi-room después de la creación de la página Smart Vision, lo ideal es eliminarla y crearla nuevamente.

Si tiene más de 8 estancias importantes, Ud. puede crear diversas páginas en Smart Vision. Después de haber creado otra página Smart Vision con las estancias deseadas, reordene las páginas con el fin de que las mismas estén colocadas unas a continuación de las otras. Así, con el movimiento del menú navegación, Ud. podrá pasar de una página a otra directamente.

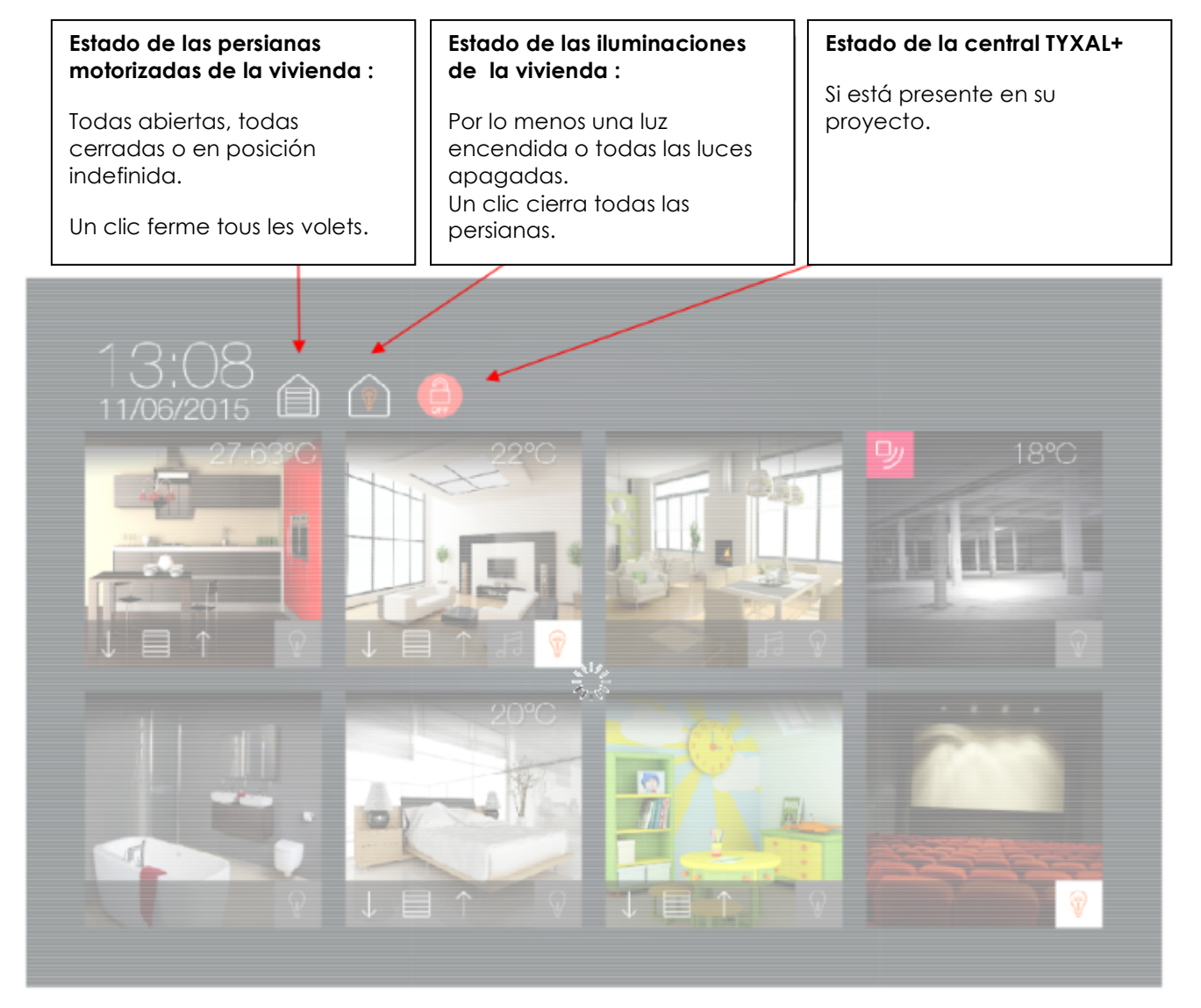

Un clic sobre la imagen permite una navegación hacia la página correspondiente.

Cada estancia está representada de la misma manera, y los iconos se muestran en función de los equipos disponibles en cada una de ellas.

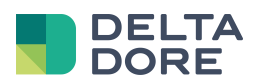